# Dell™ OEM Windows Server<sup>®</sup> Media

# Operating System Activation Guide

www.dell.com | support.dell.com

## Notes and Cautions

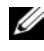

 $\mathbb Z$  NOTE: A NOTE indicates important information that helps you make better use of your computer.

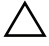

CAUTION: A CAUTION indicates potential damage to hardware or loss of data if instructions are not followed.

\_\_\_\_\_\_\_\_\_\_\_\_\_\_\_\_\_\_\_\_

**Information in this document is subject to change without notice. © 2009 Dell Inc. All rights reserved.**

Reproduction of these materials in any manner whatsoever without the written permission of Dell Inc. is strictly forbidden.

Trademarks used in this text: *Dell*, and the *DELL* logo are trademarks of Dell Inc.; *Microsoft*, *Windows*, and *Windows Server* are either trademarks or registered trademarks of Microsoft Corporation in the United States and/or other countries.

Other trademarks and trade names may be used in this document to refer to either the entities claiming the marks and names or their products. Dell Inc. disclaims any proprietary interest in trademarks and trade names other than its own.

# **Contents**

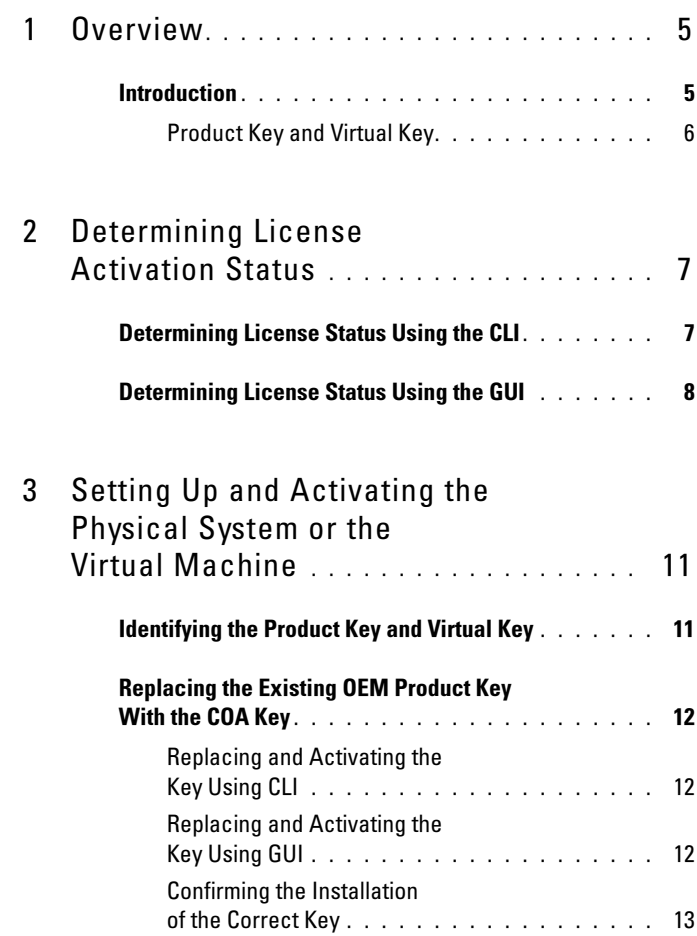

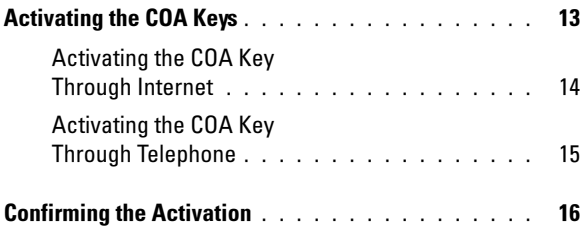

## <span id="page-4-0"></span>**Overview**

This document describes the instructions to activate a Microsoft<sup>®</sup> Windows<sup>®</sup> 2008 based operating system installed using Dell™ Original Equipment Manufacturer (OEM) server media on virtual machines or physical systems that are not enabled with OEM Activation (OA) 2.0 technology.

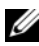

**20 NOTE:** Dell does NOT provide OEM operating system support on any non-Dell hardware. To verify that the operating system is supported on the hardware being used and for more information, see the Operating System home page at www.dell.com/ostechsheets and the Dell website at www.dell.com/content/topics/global.aspx/alliances/en/os\_certifications.

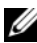

 $\mathbb Z$  NOTE: Windows 2008-based operating systems include but are not limited to Web, Standard, Enterprise, and DataCenter versions of Windows Server 2008, Windows Small Business Server 2008 and Windows Essential Business Server 2008.

## <span id="page-4-1"></span>Introduction

After installing the operating system using the Dell™ OEM media, you may be asked to activate the systems depending on how they were configured at the time of purchase.

 $\mathbb Z$  NOTE: When you install the operating system using the Dell OEM media, you are not prompted to enter or change the key during setup. If you attempt to activate a physical system using the embedded key, the attempt fails and you need to change the key following the steps in ["Activating the COA Keys" on page 14](#page-13-2). Using an Open Manage disk to assist the installation of the hardware drivers and operating system does not alter the operating system activation requirements

The operating system on your Dell system is automatically activated if the system previously shipped with a Windows® Server® 2008-based (WS08) operating system pre-installed from Dell, and you are repurposing the system. The operating system activation occurs with the OEM media that the system was shipped with. If the system did not ship with pre-installed Windows operating system, it does not have any version of OA.

A Windows Server 2008-based operating system installed as a virtual machine requires a virtual product key to activate the guest operating system. To install on physical systems that are not OA 2.0 enabled, the product key on the Certificate of Authenticity (COA) label must be used.

## <span id="page-5-0"></span>Product Key and Virtual Key

The product key is a 25-character string with each of the characters separated by a hyphen. The product key is optional during the operating system setup process but it is required during the activation process.

For Dell systems running a Windows Server 2008-based operating system, you receive the following two keys:

- Product Key It is used to activate the operating system that is installed on the physical system.
- Virtual Key It is used to activate the software that is used as a guest operating system, installed on a virtual machine.

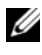

#### $\mathbb Z$  **NOTE:** The Product Key and Virtual Key are printed on the Certificate of Authority (COA) sticker.

For detailed license terms related to guest operating system instances, see article 949748 on the Microsoft Technet website at technet.microsoft.com/kb

# 2

# <span id="page-6-2"></span><span id="page-6-0"></span>Determining License Activation **Status**

You can determine the license status of the operating system in two ways:

- Command Line Interface (CLI)
- Graphical User Interface (GUI)

## <span id="page-6-1"></span>Determining License Status Using the CLI

To determine the license status of the physical or guest operating system using the command line:

1 Open the command prompt window.

**NOTE:** Ensure that you have Administrative privileges.

2 Run the following command:

slmgr.vbs /dli

The Windows Script Host window is displayed as shown in [Figure 2-1.](#page-7-1) The License Status is set to Licensed.

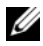

 $\mathbb Z$  **NOTE:** If the license status is not set to Licensed or an expiry date is displayed, the software is not activated.

#### <span id="page-7-1"></span>Figure 2-1. Script Host Window

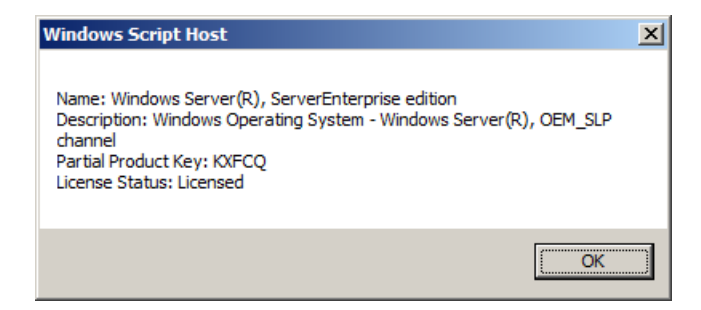

## <span id="page-7-0"></span>Determining License Status Using the GUI

To determine the license status of the operating system using the GUI mode:

1 Go to Start→ Settings→ Control Panel→ System.

The System Properties window is displayed.

2 In the Windows Activation section, the Windows is activated message and the Genuine Microsoft Software logo are displayed as shown in [Figure 2-2.](#page-8-0)

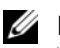

**NOTE:** If the Windows is Activated message or the Genuine Microsoft Software logo is not displayed or an expiry date is displayed, the software is not activated.

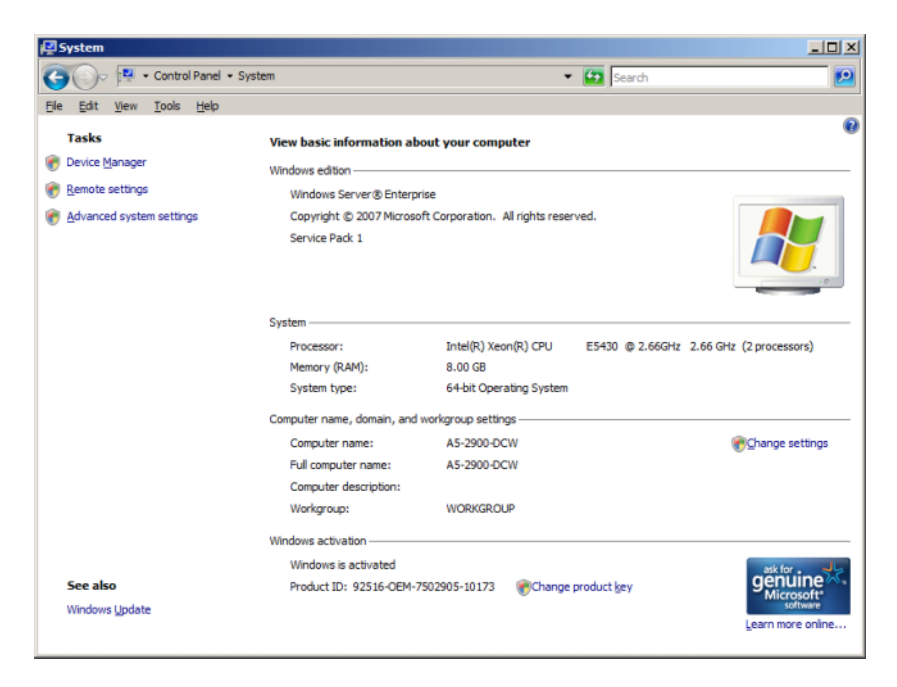

#### <span id="page-8-0"></span>Figure 2-2. Windows Activation Message and Genuine Microsoft Software Logo

#### 10 | Operating System Activation Guide

# <span id="page-10-0"></span>Setting Up and Activating the Physical System or the Virtual Machine

The product entry screen is not displayed during the setup process. By default, the setup process uses the built-in pre-activation code present in the Original Equipment Manufacturer (OEM) media provided by Dell™.

To change the pre-activation code and activate the installation:

• Substitute the OEM key with the Product Key or Virtual Key.

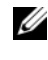

 $\mathscr{D}$  **NOTE:** The Product Key and Virtual Key are printed on the Certificate of Authenticity (COA) sticker

• Contact Microsoft through the Internet or telephone to activate the operating system.

## <span id="page-10-1"></span>Identifying the Product Key and Virtual Key

For Dell systems shipping with pre-installed Microsoft® Windows Server® 2008 operating systems, the Product Key and Virtual Key are printed on the Certificate of Authenticity (COA) label as displayed in [Figure 3-1](#page-11-2).

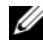

NOTE: The COA label is pasted on the chassis of the system. For additional system software, the COA label may be on the outside or inside of the software case. For more information, see the documentation that shipped with your system.

<span id="page-11-2"></span>Figure 3-1. The COA Label

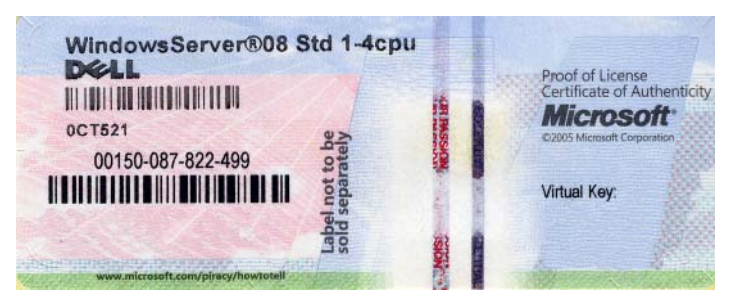

## <span id="page-11-0"></span>Replacing the Existing OEM Product Key With the COA Key

You can replace and activate the correct key by using one of the following modes:

- Command Line Interface (CLI)
- Graphical User Interface (GUI)

 $\mathbb Z$  **NOTE:** If the operating system is in a virtual machine, ensure that you use the Virtual Key and if the operating system is in a physical machine, ensure that you use the Product Key.

## <span id="page-11-1"></span>Replacing and Activating the Key Using CLI

To replace and activate the key using the CLI:

1 Open the command prompt window.

 $\mathbb Z$  **NOTE:** Ensure that you have Administrative privileges.

2 Run the following command:

Slmgr.vbs /ipk <New Key>

```
For example: Slmgr.vbs /ipk 12ABC-DE456-12345-ABCDE-
12345
```
## <span id="page-12-0"></span>Replacing and Activating the Key Using GUI

To replace and activate the key using the GUI:

- 1 Go to Start→ Settings→ Control Panel→ System. The System Properties window is displayed.
- 2 In the Windows Activation section, click the Change Product Key link. The Product Key Entry screen is displayed.
- **3** Enter the appropriate key.

Once the key is entered Windows is automatically activated.

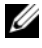

 $\mathbb Z$  **NOTE:** Windows may not be able to activate if networking does not allow contact with the Microsoft activation system through the Internet.

## <span id="page-12-1"></span>Confirming the Installation of the Correct Key

To confirm that the correct key is installed:

1 Open the command prompt window.

 $\mathbb Z$  **NOTE:** Ensure that you have Administrative privileges.

2 Run the following command:

Slmgr.vbs /dli

The Partial Product key is displayed in Windows Script Host window as shown in [Figure 3-2](#page-12-2).

#### <span id="page-12-2"></span>Figure 3-2. Script Host WIndow

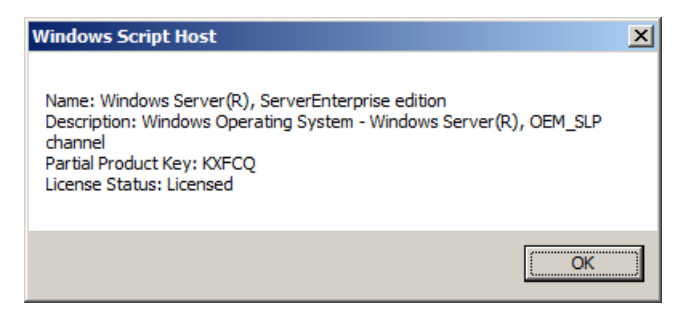

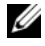

 $\mathbb Z$  NOTE: Ensure that the Partial Product key displayed in the Windows Script Host window matches the key you installed.

## <span id="page-13-2"></span><span id="page-13-0"></span>Activating the COA Keys

You can activate the COA keys by using one of the following methods:

- Activating through the Internet
- Activating through the telephone

## <span id="page-13-1"></span>Activating the COA Key Through Internet

To successfully activate the key through the Internet, ensure that the operating system can access the Internet. If you are accessing the Internet through a proxy system that is configured for basic authentication, ensure that you save the user credentials in the browser.

These user credentials are used by Windows to access the Internet during the activation process.

 $\mathscr U$  NOTE: Ensure that you save the user credentials in the browser as the activation user interface does not let you enter the credentials.

For more information on activating Windows<sup>®</sup> Server <sup>®</sup> 2008 operating system through the Internet, see the Microsoft article 921471 located on the Microsoft Support website at support.microsoft.com/kb.

To activate the COA key using CLI:

1 Open the command prompt window.

**SET NOTE:** Ensure that you have Administrative privileges.

2 Run the following command:

Slmgr.vbs /ato

The COA key is activated.

To activate the COA key using the GUI:

1 Go to Start→ Settings→ Control Panel→ System.

The System Properties window is displayed.

- 2 In the Windows Activation section, click the Activate Windows Now link.
	- **NOTE:** Ensure that the OEM Product Key has been replaced with the correct COA key as described in ["Replacing the Existing OEM Product Key](#page-11-0)  [With the COA Key" on page 12.](#page-11-0)

The COA key is activated.

## <span id="page-14-0"></span>Activating the COA Key Through Telephone

You can complete the Windows Server 2008 operating system activation by contacting a Microsoft customer service representative. The telephone activation process requires the installation ID.

You can obtain the installation ID using the CLI or the GUI.

## Obtaining an Installation ID and Activating the COA Key Using CLI

To obtain the installation ID using CLI:

1 Open the command prompt window.

 $\mathbb Z$  **NOTE:** Ensure that you have Administrative privileges.

2 Run the following command:

slmgr.vbs /dti

The installation id and location of the phone.inf file is displayed.

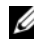

 $\mathscr{D}$  **NOTE:** The phone.inf file contains the telephone number that you need to call.

To activate the COA Key using CLI:

- **1** Select the country from where you are making the call. Note the phone number from the phone.inf file.
- 2 Dial the phone number.
- **3** Provide the installation ID to the customer service representative.
- 4 Note the confirmation ID provided by the customer service representative.

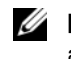

 $\mathbb Z$  **NOTE:** The confirmation ID is a 42-digit integer containing the activation key and some check digits that aid in error handling. Both the installation ID and the confirmation ID are displayed to you in easily understandable segments in the product user interface.

- **5** Start the command prompt window with administrative privileges.
- **6** Run the following command:

slmgr.vbs /atp <Confirmation ID>

The COA key is activated.

#### Obtaining an Installation ID and Activating the COA Key Using GUI

To obtain the installation ID using GUI, use one of the following methods:

#### Method 1

- 1 Go to Start $\rightarrow$  Settings $\rightarrow$  Control Panel $\rightarrow$  System. The System Properties window is displayed.
- 2 In the Windows Activation section, click Activate Windows now.
- 3 Click Show me other ways to activate link.
- 4 Click on Use automated Phone system.

The installation ID is displayed

## Method 2

1 Open the command prompt window.

**24 NOTE:** Ensure that you have Administrative privileges.

2 Run the following command:

SLUI 04

The installation ID is displayed.

To activate the COA key using GUI, open the Telephone Activation Wizard and complete the following steps:

- 1 Select the country from which the call is being made so that an appropriate phone number can be shown in the product UI.
- 2 Dial the phone number.
- **3** Provide the installation ID to the customer service representative.
- 4 Enter the confirmation ID provided by the customer service representative.

The COA key is activated.

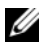

 $\mathscr{A}$  NOTE: If you cannot activate your system after following the steps in ["Activating the COA Keys" on page](#page-13-0) 14, contact Dell technical support.

## Confirming the Activation

Once you successfully complete the activation process, Windows changes the licensing status of the operating system installation. You can confirm the license status by using either of the methods listed in ["Determining License](#page-6-2)  [Activation Status" on page 7](#page-6-2).